## **Εγκατάσταση του προγράμματος Zoom (χωρίς λογαριασμό χρήστη)**

Επισκεπτόμαστε τη διεύθυνση: **zoom.us/download** και εμφανίζεται η παρακάτω οθόνη επιλέγουμε το 1<sup>°</sup> Download

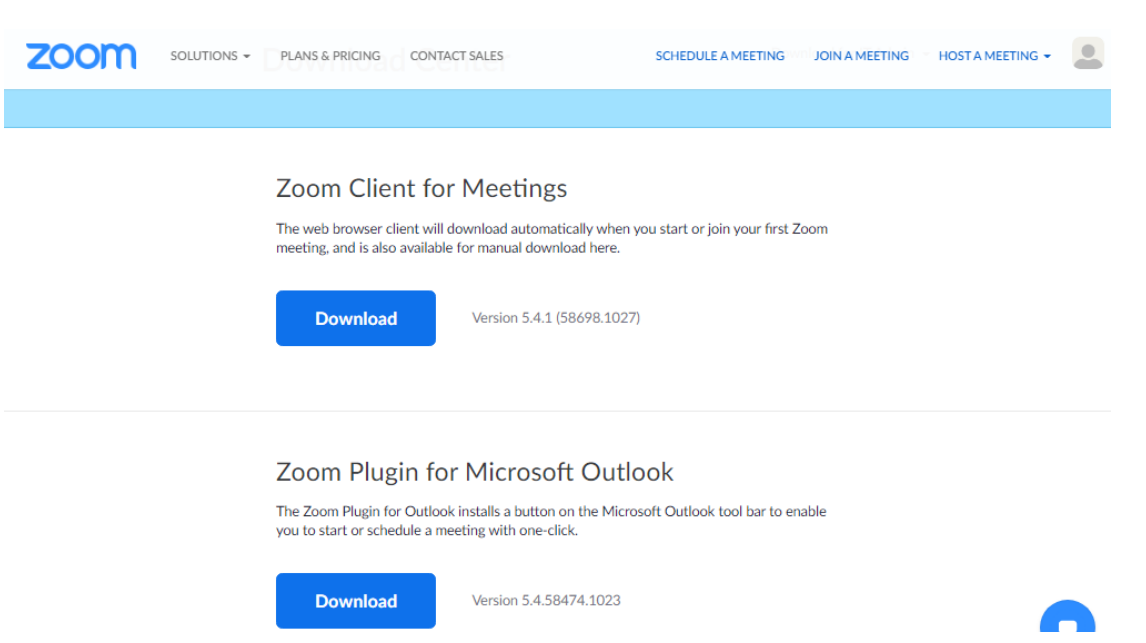

κατεβαίνει η εφαρμογή κάτω αριστερά στην οθόνη , και κάνουμε κλικ επάνω στο αρχείο

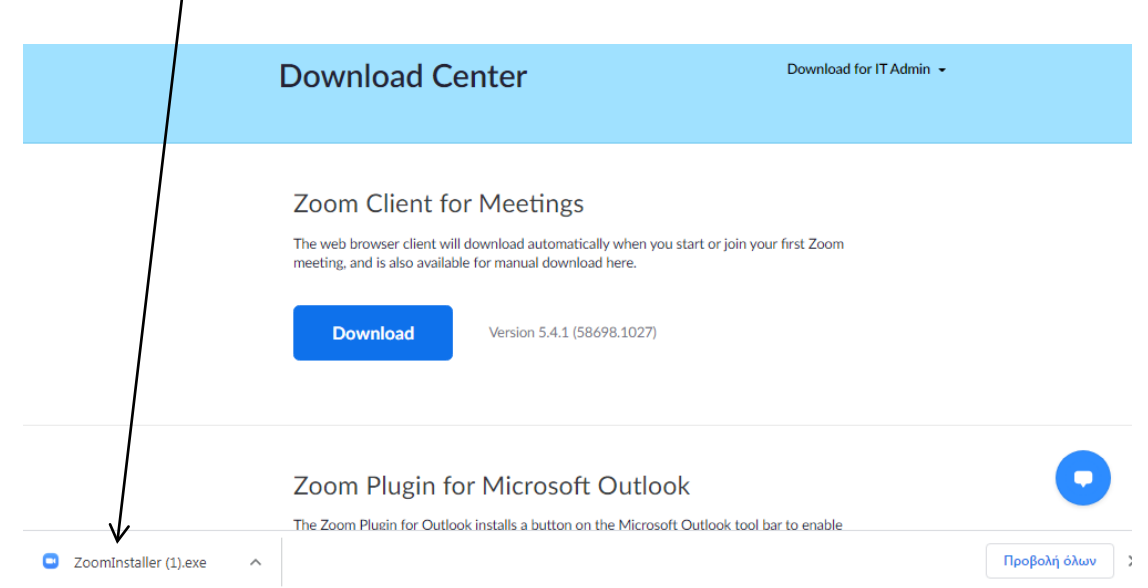

## και εμφανίζεται η παρακάτω οθόνη και επιλέγουμε **Εκτέλεση** και ξεκινάει η εγκατάσταση

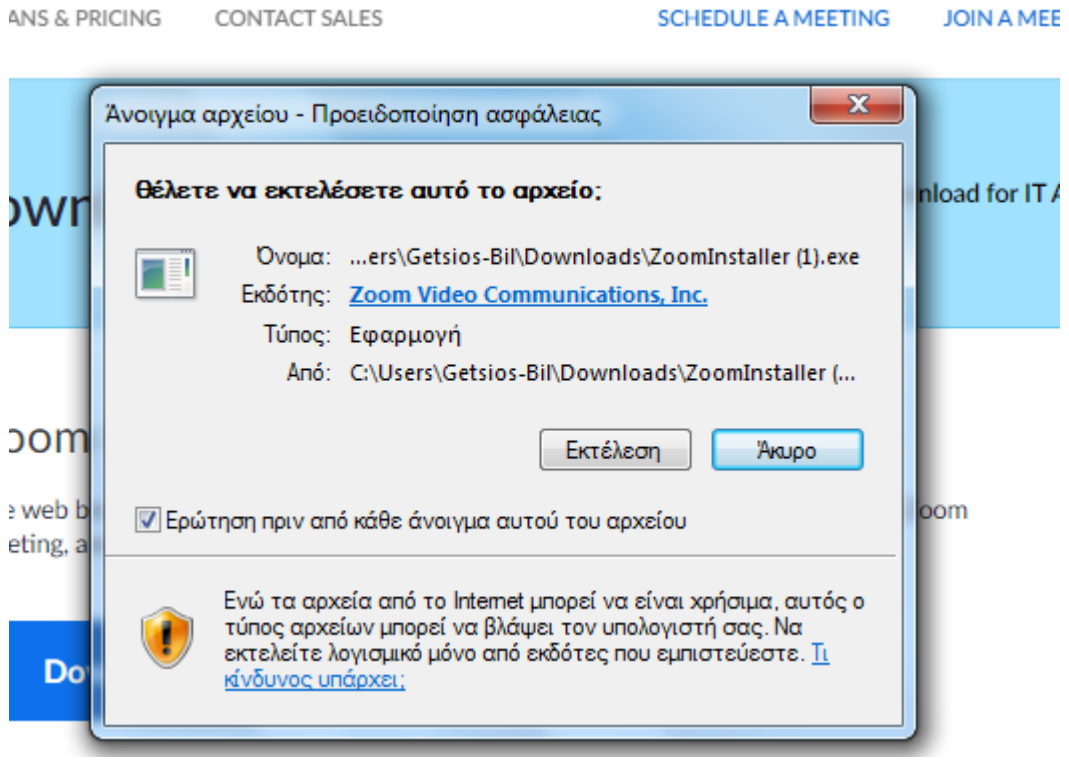

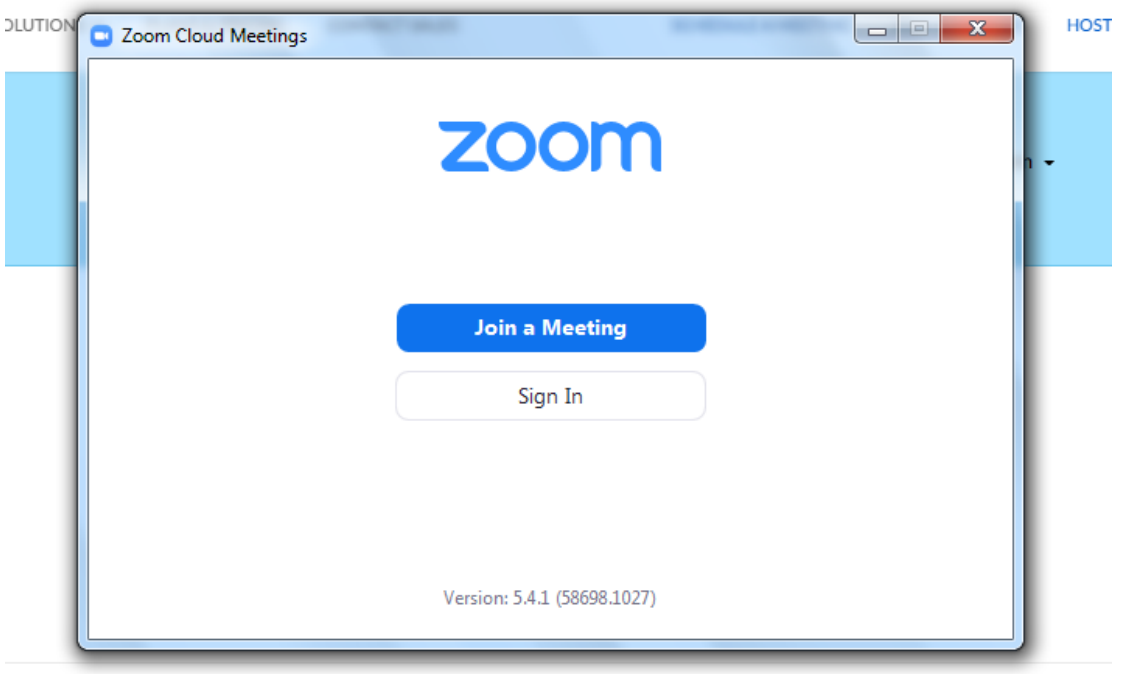

Όταν ολοκληρωθεί η εγκατάσταση εμφανίζεται η παρακάτω οθόνη:

Zoom Plugin for Microsoft Outlook

Και πατάμε επάνω δεξιά στο **Χ** και το κλείνουμε.

Στη συνέχεια από την πρόσκληση που μας έστειλε ο/η Εκπαιδευτής/τρια του μαθήματος επιλέγουμε τον σύνδεσμο με το μπλε χρώμα όπως φαίνεται στην παρακάτω οθόνη και τον κάνουμε αντιγραφή

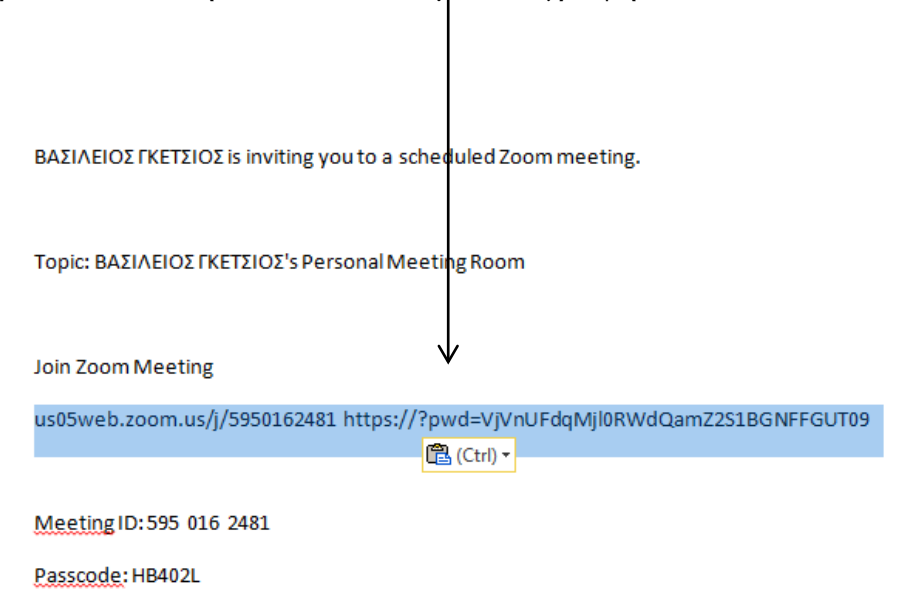

Στη συνέχεια ανοίγουμε ένα φυλλομετρητή (Browser) π.χ. Google Chrome και κάνουμε επικόλληση τον σύνδεσμο που ήδη αντιγράψαμε:

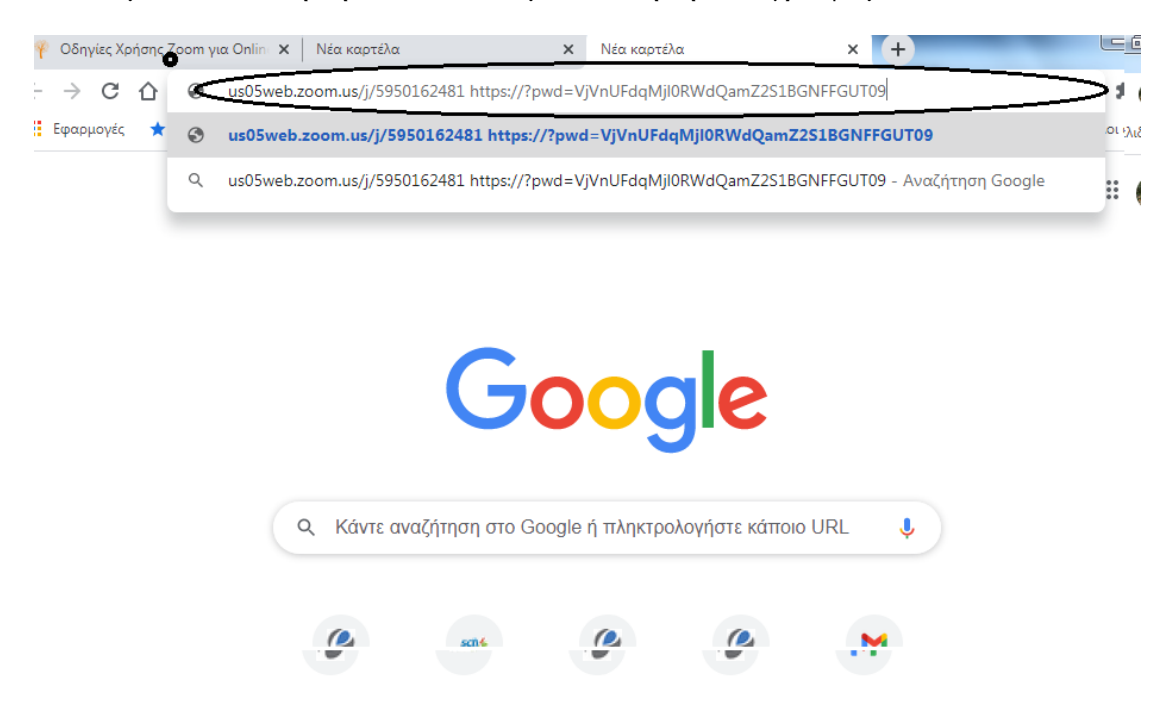

Πατάμε Enter και εμφανίζεται η παρακάτω οθόνη στην οποία επιλέγουμε:

Άνοιγμα URL: Zoom Launcher

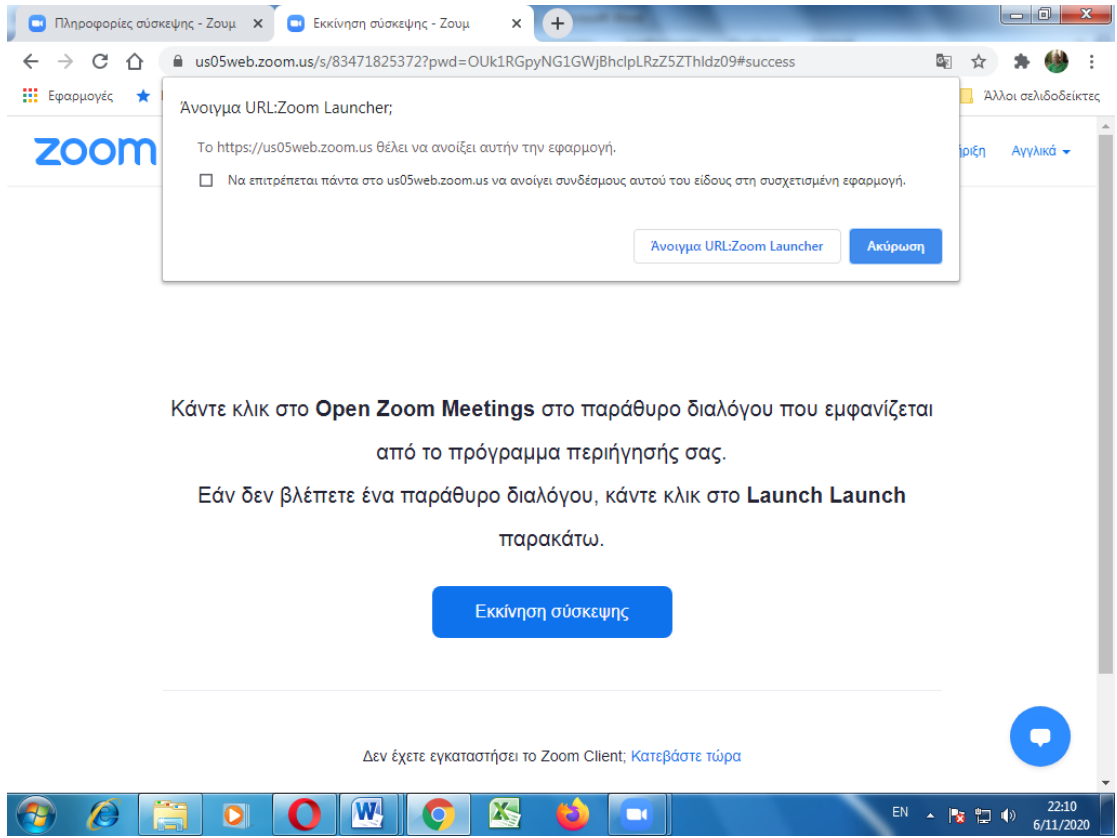

Και ξεκινάει το ηλεκτρονικό μάθημα.

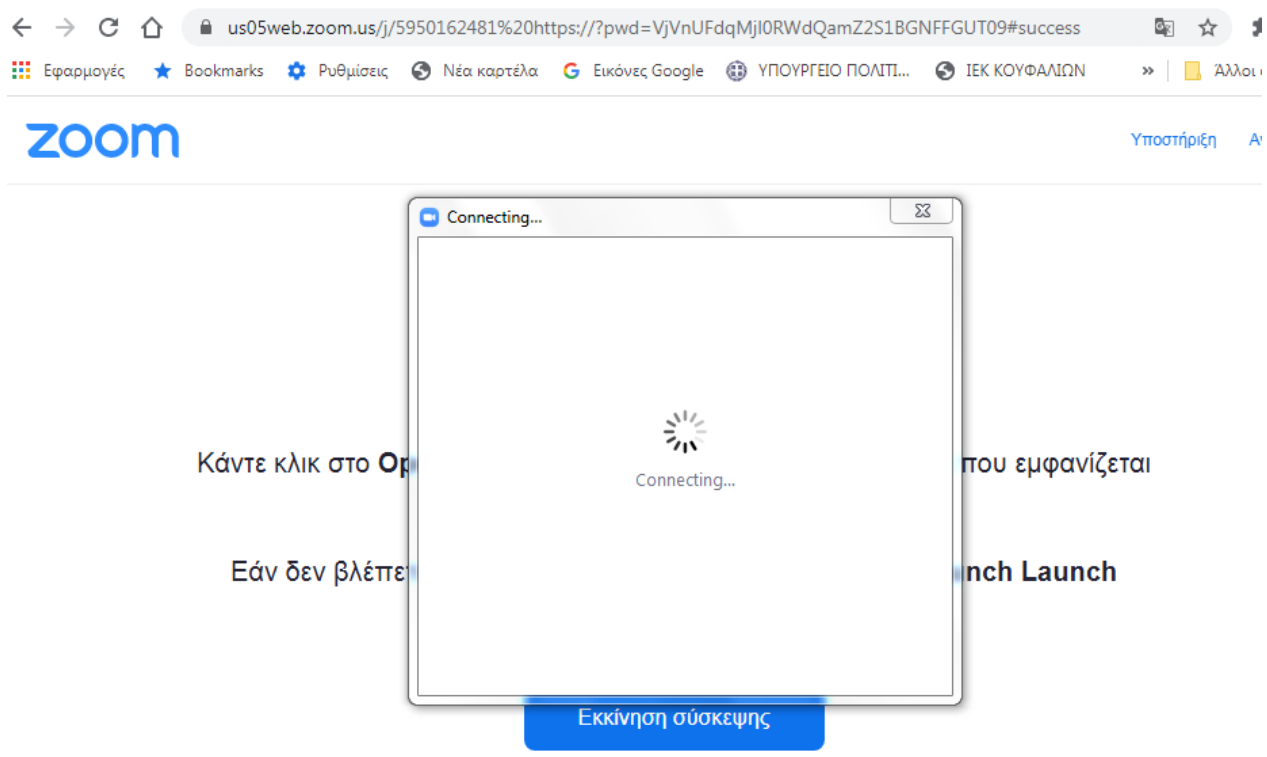